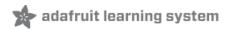

# **Adafruit WINC1500 WiFi Shield for Arduino**

Created by lady ada

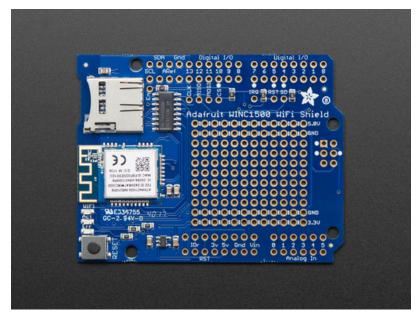

Last updated on 2019-07-18 11:14:28 PM UTC

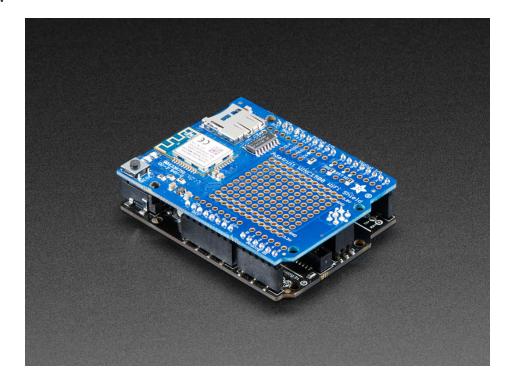

Connect your Arduino-compatible to the Internet with this WiFi shield that features the FCC-certified ATWINC1500 module from Atmel. This 802.11bgn-capable WiFi module is the best new thing for networking your devices, with SSL support and rock solid performance - running our adafruit.io MQTT demo for a full weekend straight with no hiccups (it would have run longer but we had to go to work, so we unplugged it).

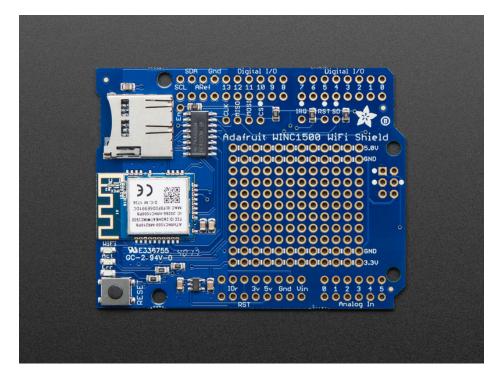

The Adafruit ATWINC1500 WiFi Shield uses SPI to communicate plus some GPIO for control, so with about 6 wires, you can get your wired up and ready to go. Right now the Atmel-supplied library works best with SAMD21-based

boards like the Arduino Zero or Metro MO Express (https://adafru.it/xoa), or Megas or M4s. It will not work/fit on other Arduinos such as 328P or 32u4-based or attiny-based boards. You can clock it as fast as 12MHz for speedy, reliable packet streaming. And scanning/connecting to networks is very fast, a few seconds.

This module works with 802.11b, g, or n networks & supports WEP, WPA and WPA2 encryption. You can use it in Soft AP mode to create an ad-hoc network. For secure client connections, there is TLS 1.2 support!

We have two versions. One version comes with a built-in PCB trace antenna (https://adafru.it/BtL). We also have a uFL version for use with external antennas (http://adafru.it/3654)

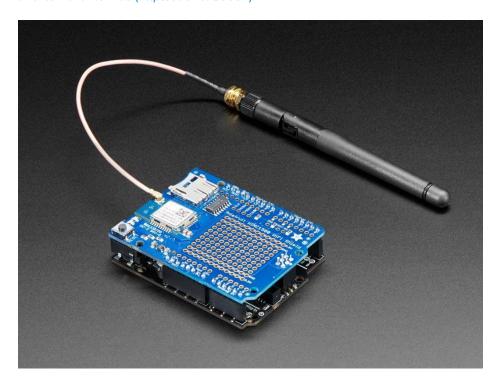

These SPI-protocol WiFi module are currently the best way to add WiFi to your Arduino-compatible so we've decided to make a handy shield for it. The shield comes with level shifting on all the input pins so you can use it with 3V or 5V logic boards. A 3.3V voltage regulator that can handle the 300mA spikes lets you power from 3-5.5VDC. There's also 3 LEDs that you can control over the SPI interface (part of the library code) or you can have controlled by the Arduino library. They'll light up when connected to an SSID, or transmitting data.

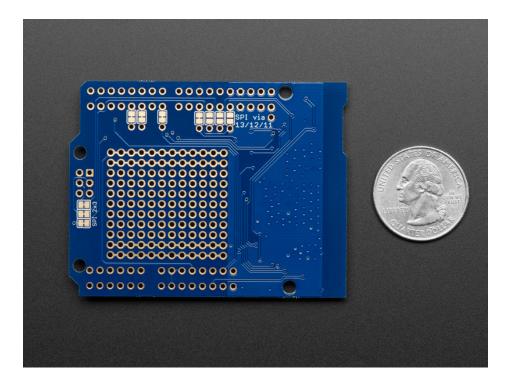

We also tossed on a micro SD card socket, you can use that to host or store data you get from the Internet. Arduino's based on the ATmega328 (like the UNO) cannot use both the WiFi module and SD library at the same time, they're too small. Upgrade to a Metro MO Express (https://adafru.it/xoa) to get a big memory bump!

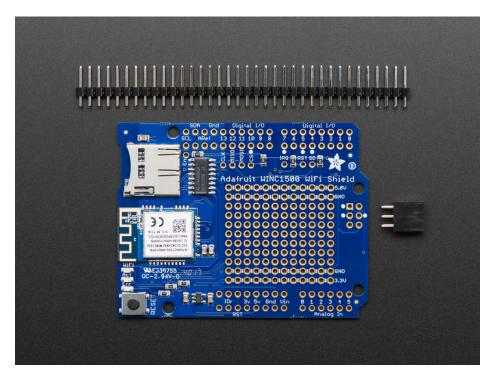

#### **Pinouts**

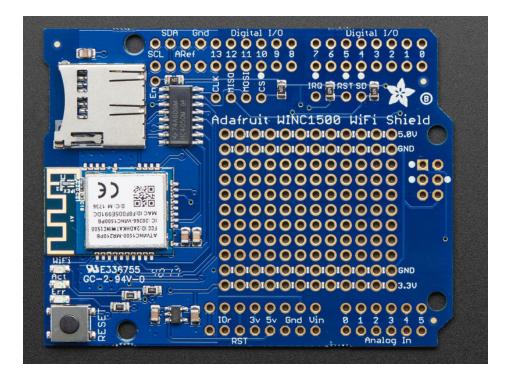

There's a lot jam-packed into this shield! Lets take a look at what we've got going on.

#### SPI Interface Pins

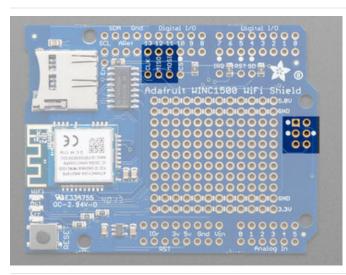

Both WiFi and SD card use SPI to send and receive data. These pins are labeled **CLK MISO MOSI** and have level shifting so you can use this shield with 3.3V or 5V microcontroller boards.

By default the 2x3 pin **ICSP** header on the right hand side is where the SPI signals are found. However, on some older or custom Arduinos that have Atmega328P processors, the SPI pins are found on digital 11, 12, and 13

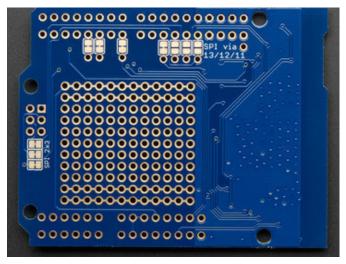

If you happen to want to use 11/12/13 rather than the SPI header, turn the board over, you can cut the 3 jumpers next to the 2-3 ISP header and solder the open jumpers between the SPI pins and D11/12/13

#### WiFi Control Pins

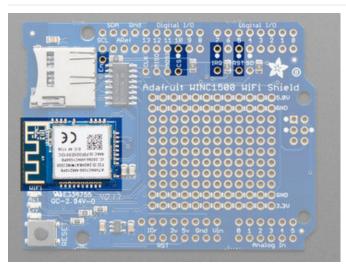

The WiFi module is where the magic happens. In addition to the SPI pins, the WINC module also requires three GPIO for control:

- CS chip select can be any pin
- IRQ interrupt out can be any pin despite being called an IRQ pin
- RST hardware reset can be any pin
- EN this is not a required pin, but can be used to completely disable power to the WINC for ultrapower-savings!

If you need to change the pins, cut the jumpers underneath the shield and rewire the pins.

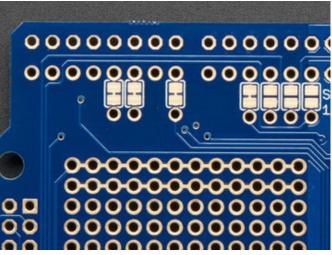

#### SD Card Interface

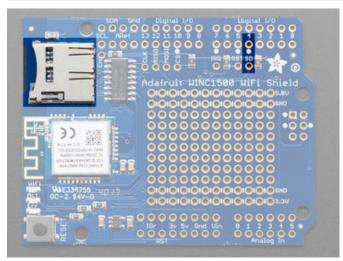

There's a lot of space available on this shield so we also stuck on a micro SD card holder, great for datalogging or storing data to transmit over WiFi.

In addition to the shared SPI pins, the **SDCS** (chip select) pin is also used. It can be re-assigned to any pin by cutting the trace underneath the board and rewiring. If the SD card is not used, the **SDCS** pin can be used for any other purpose

## **LEDs**

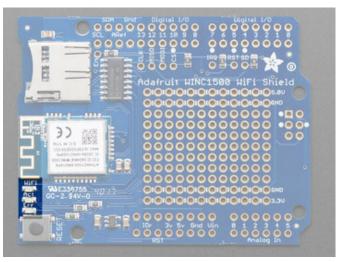

There are 3 LEDs that are controlled by the Arduino library - they will let you know when there is **WiFi** access-point connectivity, **Act**ivity or an **Err**or when setting up.

# Prototyping Area

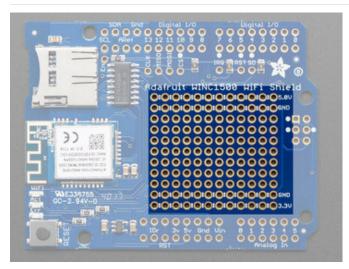

We have a big grid of prototyping holes and power rails if you want to make some custom circuitry!

## Assembly

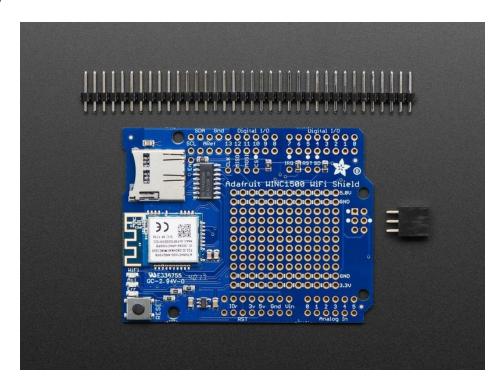

# Installing Standard Headers

The shield comes with 0.1" standard header. Standard header does not permit stacking but it is mechanically stronger and they're much less expensive too! If you want to stack a shield on top, do not perform this step as it is not possible to uninstall the headers once soldered in! Skip down to the bottom for the stacking tutorial

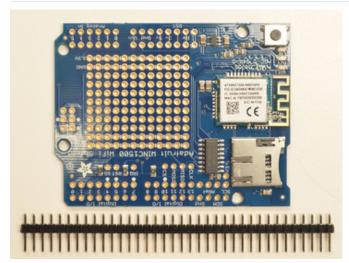

Break apart the 0.1" header into 6, 8 and/or 10-pin long pieces and slip the long ends into the headers of your Arduino

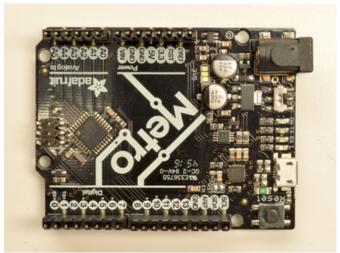

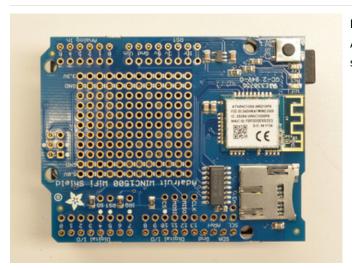

Place the assembled shield on top of the header-ed Arduino so that all of the short parts of the header are sticking through the outer set of pads

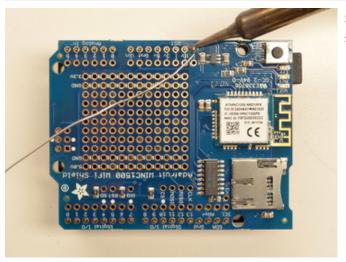

Solder each one of the pins into the shield to make a secure connection

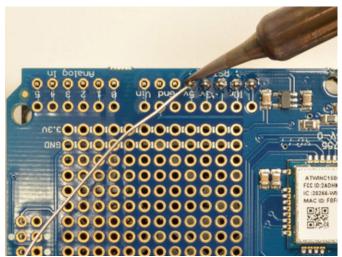

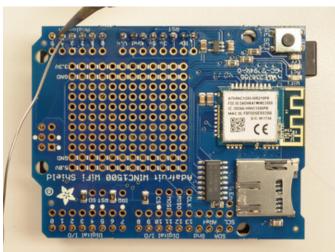

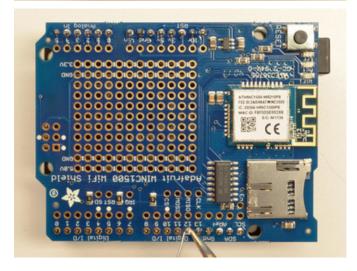

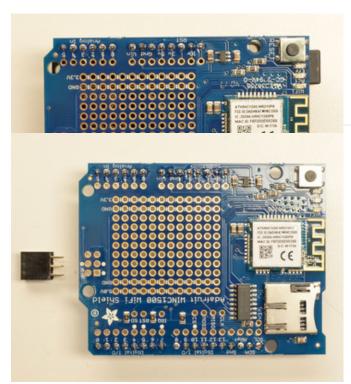

That's it! Now you can install the 2x3 header

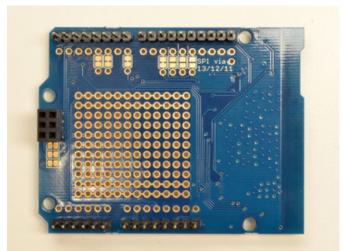

Solder the 2x3 header so that it's pointing downwards

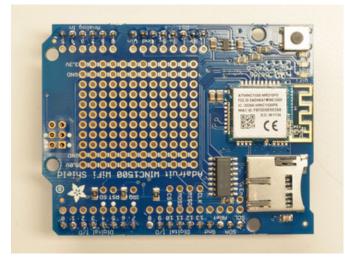

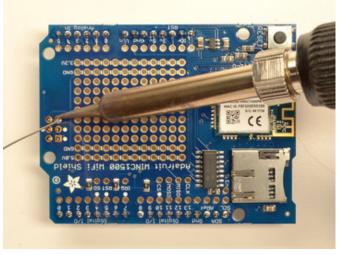

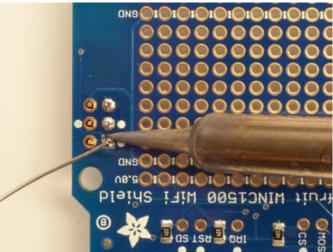

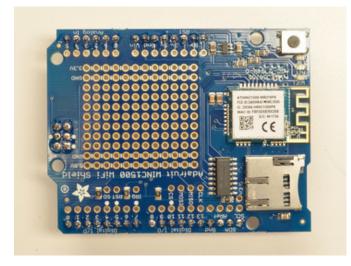

#### Stack Alert!

If you want to stack a shield on top of the WiFi Shield, you'll want to pick up some stacking headers and use those instead of the plain header shown here!

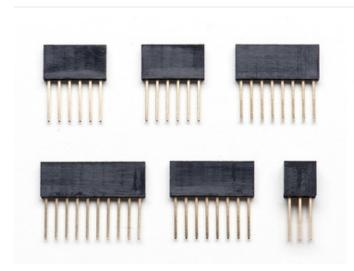

Wanna stack? This tutorial shows how to use the plain header to connect to an Arduino. If you want to use stacking headers (https://adafru.it/dsu), don't follow these steps!

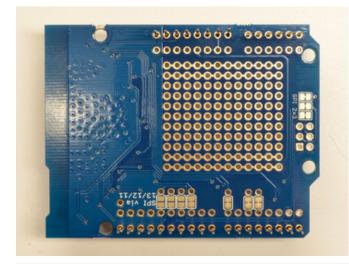

Start by sliding the 10 pin,  $2 \times 8$  pin and 6-pin stacking headers into the outer rows of the shield from the top. Then flip the board over so its resting on the four headers. Pull on the legs if necessary to straighten them out.

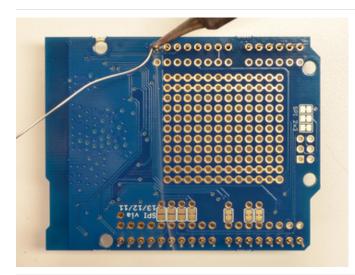

Tack one pin of each header, to get them set in place before more soldering. If the headers go crooked you can re-heat the one pin while re-positioning to straighten them up

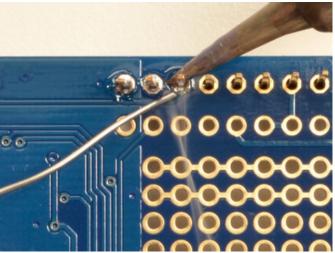

Once you've tacked and straightened all the headers, go back and solder the remaining pins for each header.

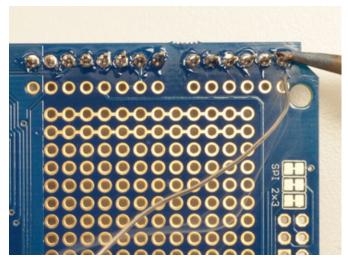

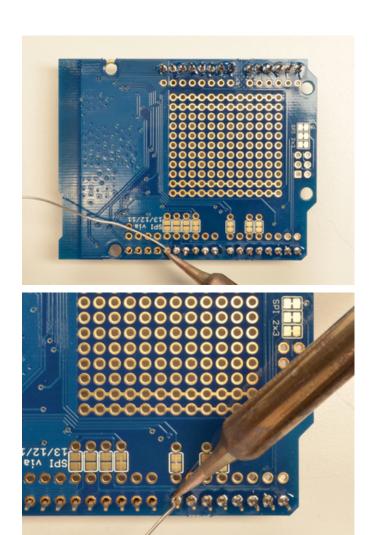

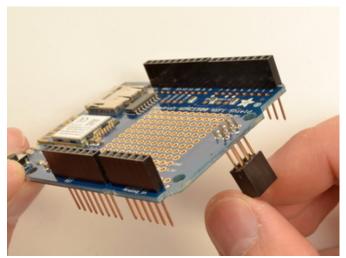

Insert the 2x3 stacking header as shown.

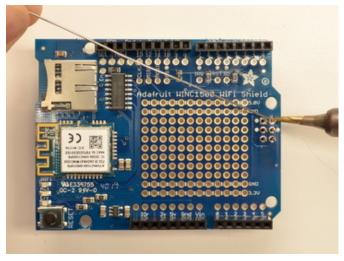

Solder into place.

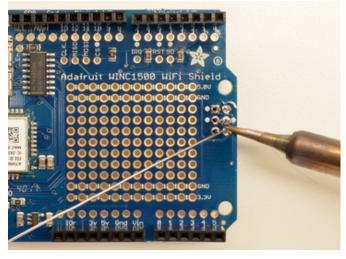

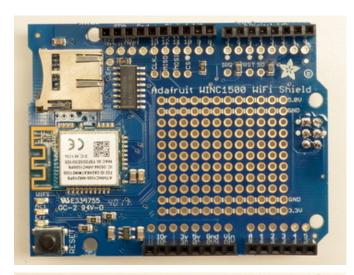

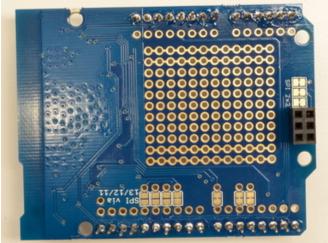

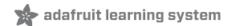

# Wiring & Test

Once you have soldered headers onto the shield you can plug it into your microcontroller

For the initial demo you can use an Atmega328P or ATSAMD21-based Arduino compatible. That means a UNO/Metro or Zero/Metro M0. We strongly recommend a ATSAMD21/Zero based board as the library is quite large and takes up nearly all the memory on a '328.

#### Install the Library

We will start by installing the official Arduino WiFi101 library (https://adafru.it/kUF).

We want the latest version so visit the Library Manager

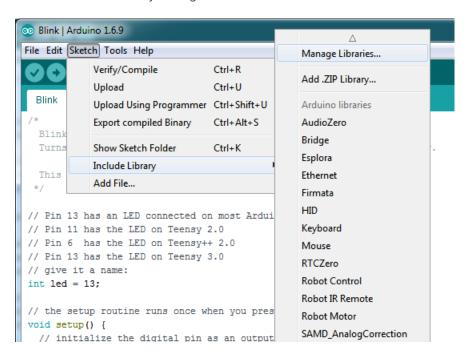

Type in wifi101 and when the library comes up, click Install or Update to make sure its the most recent one!

If you're not familiar with installing Arduino libraries, please visit our tutorial: All About Arduino Libraries (https://adafru.it/aYM)!

Restart the Arduino IDE.

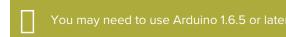

#### Check Connections & Version

Before we start, its important to verify you have the right setup & firmware version.

Load up the WiFi101->CheckWifi101Firmware sketch

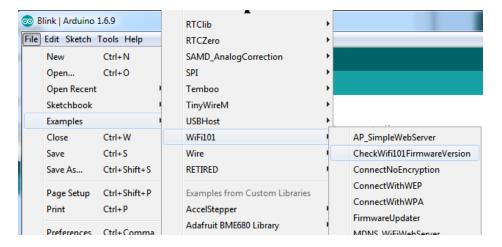

Upload to your Arduino and open up the Serial Console at 9600 baud:

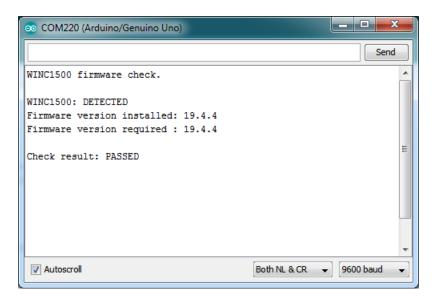

You should see the firmware version. If your version has not **PASSED** no big deal - simply follow this page to update your firmware! (https://adafru.it/vff)

If you have version 19.3 or less, the firmware is too old

If you get not response, the firmware is either waaay to old, or something is amiss with your wiring!

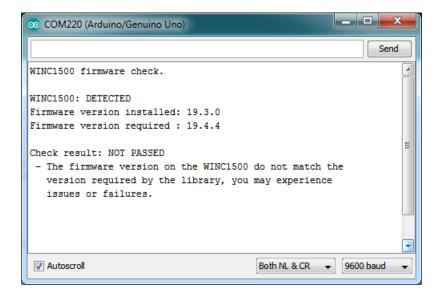

## Scanning WiFi

Now that you have the right firmware version, lets scan for network!

Run the WiFi101->ScanNetworks example to see a list of available visible networks

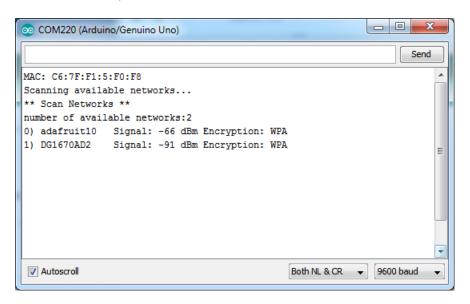

# Connect & Read Webpage

OK finally you get to connect and read some data!

Open up the WiFi101->WiFi101WebClient example, then edit the ssid and pass variables to contain your network and password

```
34
35
36 char ssid[] = "adafruit"; // your network SSID (name)
37 char pass[] = "supersekret"; // your network password (use for WPA, or use as key for WEP)
38 int keyIndex = 0; // your network key Index number (needed only for WEP)
40 int status = WL_IDLE_STATUS;
41 // if you don't want to use DNS (and reduce your sketch size)
42 // use the numeric IP instead of the name for the server:
```

It will connect to the website in server and read the webpage manually:

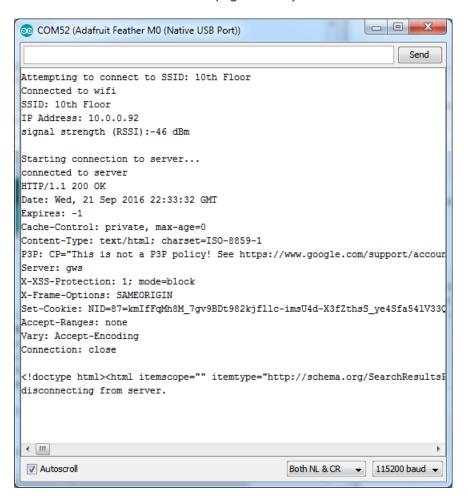

That's it! pretty easy, huh? There's other examples you can try such as server mode, UDP data transmission & SSL

# Changing the control pins?

If you are not using the default pin configuration on the shield, you'll need to **setPins** to tell the library where to find the control pins.

You can call setPins with the new CS, IRQ and Reset pin. If you are using the Enable pin, pass that in fourth:

```
WiFi.setPins(int8_t cs, int8_t irq, int8_t rst, int8_t en = -1);
```

Like so:

```
OheckWifi101FirmwareVersion | Arduino 1.6.9
File Edit Sketch Tools Help
    → □ ± ±
  CheckWifi101FirmwareVersion§
#include <SPI.h>
#include <WiFi101.h>
void setup() {
WiFi.setPins(8,7,4);
  // Initialize serial
  Serial.begin(9600);
  while (!Serial) {
   ; // wait for serial port to connect. Needed for native USB port only
  // Print a welcome message
  Serial.println("WiFi101 firmware check.");
  Serial.println();
  // Check for the presence of the shield
  Serial.print("WiFi101 shield: ");
  if (WiFi.status() == WL_NO_SHIELD) {
    Serial.println("NOT PRESENT");
```

### **Updating Firmware**

If you're running 19.5.2 there is no need to update to 19.5.4, despite what the WiFi101 library says it should work just fine and you could brick your device by updating, it is not perfectly foolproof! Thanks:)

As new versions of the WiFi101 library come out, you may end up getting a complaint that the library and WINC1500 firmware are out of sync:

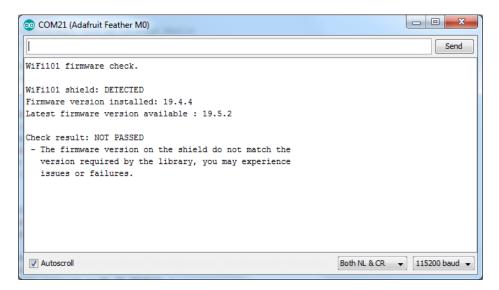

No problem - you can update the firmware through your Arduino/compatible! Start by loading up the FirmwareUpdater sketch

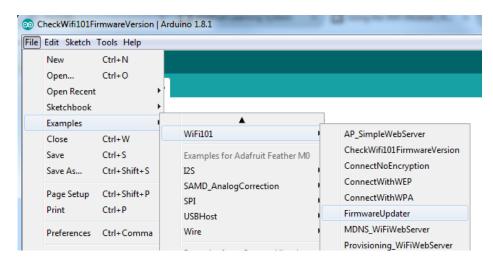

If you are using a Feather M0 or WINC1500 breakout, don't forget to update the pins as necessary with setPins()!

If you are using a WiFi101 or WINC1500 shield, you do not have to add setPins() code

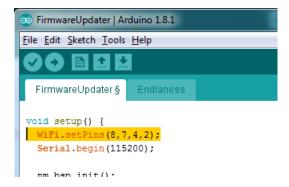

Upload it to your board. Make sure the Serial console is not open before or after uploading.

Then select the Updater tool built into the IDE

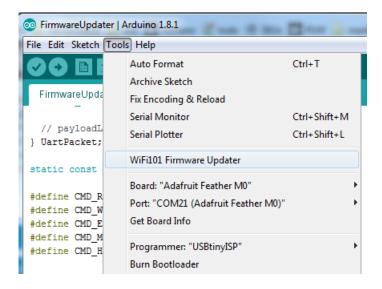

Select the right COM port, and click Test Connection

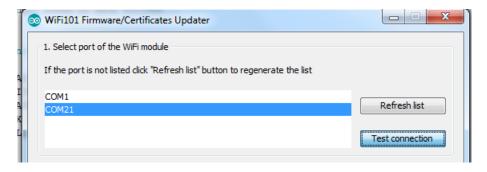

If all is good you'll get a confirmation

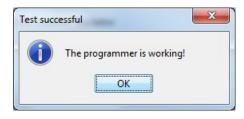

Next, select the firmware - we of course recommend the latest version!

If you don't see the right/matching version you may need to update the IDE

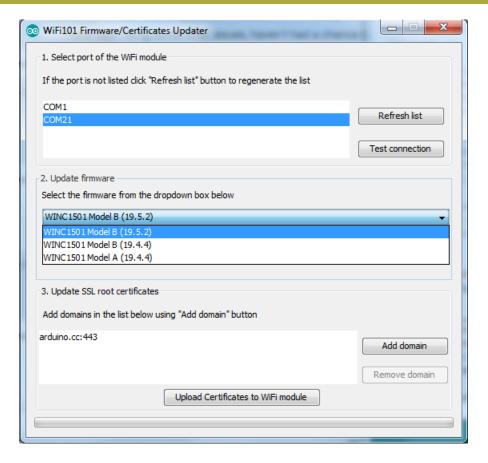

Once you feel ready - make sure the USB cable is connected solidly! Click Update Firmware

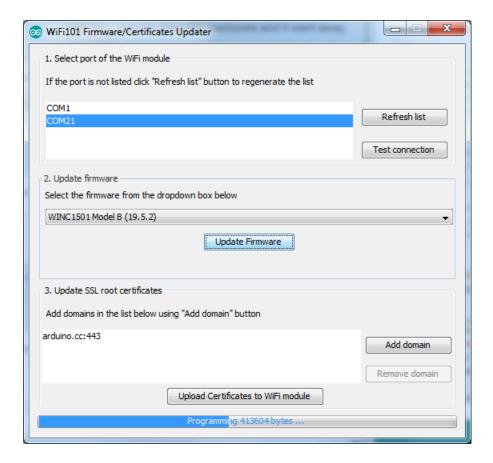

And a minute or two later...

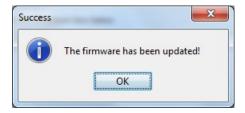

Now you're ready to rock! Reload the Firmware Check sketch from before, this time you will see:

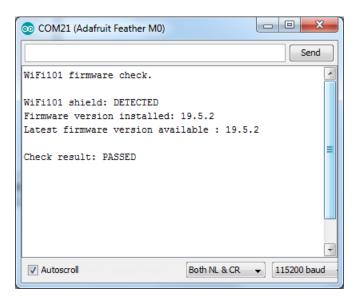

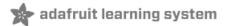

#### Updating SSL Certificates

If you're trying to connect to a computer or service via SSL and the connection is failing, you may need to update the certificates built into the WINC1500. By default it comes with many of the most popular SSL certificates but you may bump into a site that requires one that isnt included.

Its quite easy to update the certificates, you'll need to upload some code and run the uploaders but it only has to happen once

Start out by uploading the FirmwareUpdater sketch from WiFi101

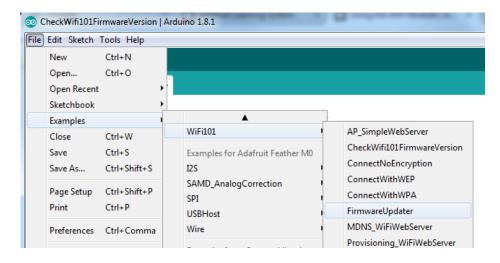

If you are using a Feather MO or WINC1500 breakout, don't forget to update the pins as necessary with setPins()!

If you are using a WiFi101 or WINC1500 shield, skip this step

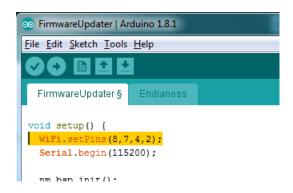

and upload it!

After uploading be sure to note what is the name of the COM or Serial port for the Arduino Zero or Feather...You'll need this for the next step

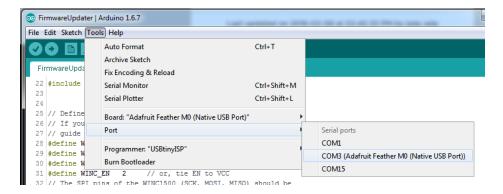

Upload it to your Feather. Make sure the Serial console is not open before or after uploading.

Then select the Updater tool built into the IDE

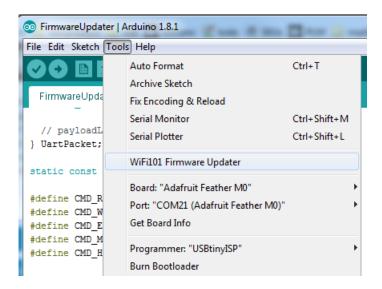

Select the right COM port, and click Test Connection

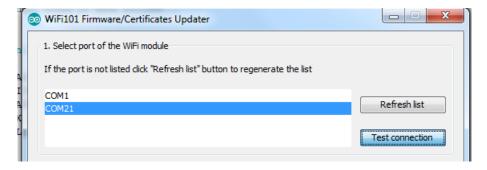

If all is good you'll get a confirmation

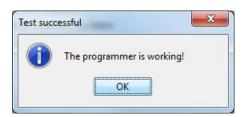

Now at the bottom of the page, click Add Domain and type in the URL of the site you want to access:

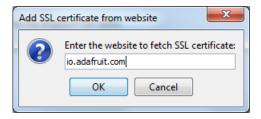

#### Then click Upload Certificates

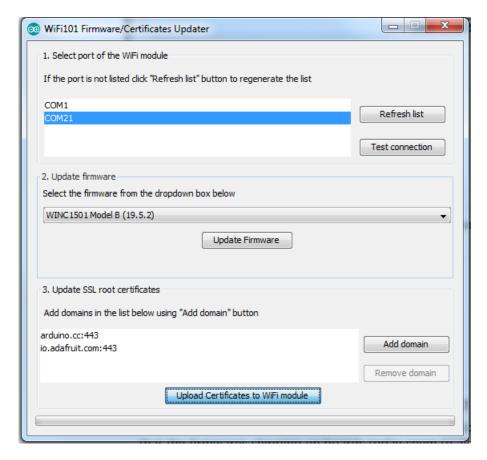

A few moments later...success!

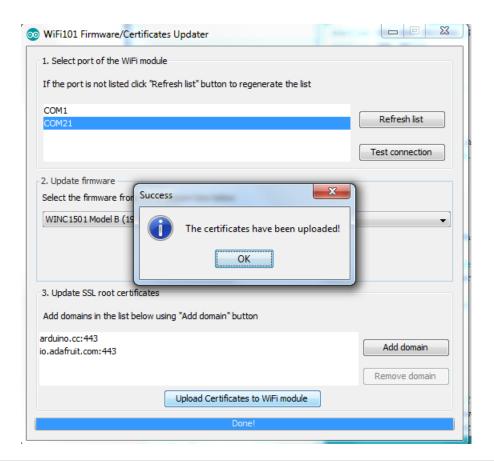

#### ☐ What SSL/TLS support is available with the WINC1500?

Officially Atmel lists TLS 1.0 & 1.1, however we have noticed that the firmwares shipping on boards today seem to also support TLS 1.2 (verified by checking the results of www.howsmyssl.com).

The supported ciphers are:

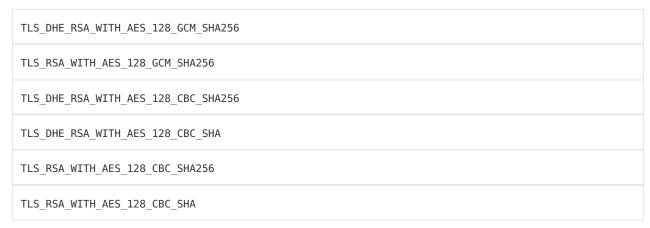

#### Downloads

## Datasheets & Files

- All the details you could ever want are over at the Atmel website (https://adafru.it/kUD)
- EagleCAD PCB files on GitHub (https://adafru.it/BtP)
- Fritzing objects in the Adafrut Fritzing library (https://adafru.it/aP3)

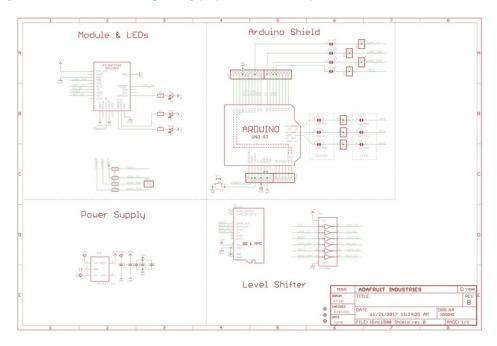

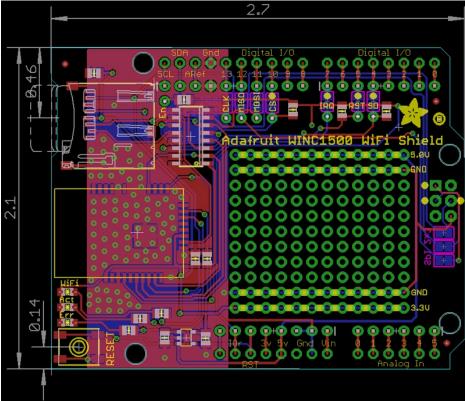

# **X-ON Electronics**

Largest Supplier of Electrical and Electronic Components

Click to view similar products for WiFi Development Tools - 802.11 category:

Click to view products by Adafruit manufacturer:

Other Similar products are found below:

YSAEWIFI-1 SKY65981-11EK1 QPF7221PCK-01 SIMSA915C-Cloud-DKL SIMSA433C-Cloud-DKL ISM43903-R48-EVB-E

QPF4206BEVB01 RN-G2SDK SKY85734-11EK1 SKY85735-11EK1 ENW49D01AZKF ESP-LAUNCHER MIKROE-2336

EVAL\_PAN1760EMK 3210 EVAL\_PAN1026EMK ATWINC1500-XPRO 2471 DM990001 WRL-13711 2999 ATWILC3000-SHLD

DFR0321 TEL0118 3213 DFR0489 WRL-13804 DEV-13907 UP-3GHAT-A20-0001 3405 TEL0078 2680 2702 2821 3044 3606 3653

4172 4178 4201 4285 4289 CS-ANAVI-25 CS-ANAVI-26 CS-ANAVI-23 CS-ANAVI-24 CS-ANAVI-28 CS-ANAVI-29 CS-ANAVI-30

CS-ANAVI-31